# Procédure pour réserver des documents en ligne

1. Allez sur le site internet de la Ville de L'Assomption.

https://www.ville.lassomption.qc.ca/accueil/

2. Cliquez sur l'onglet Bibliothèque.

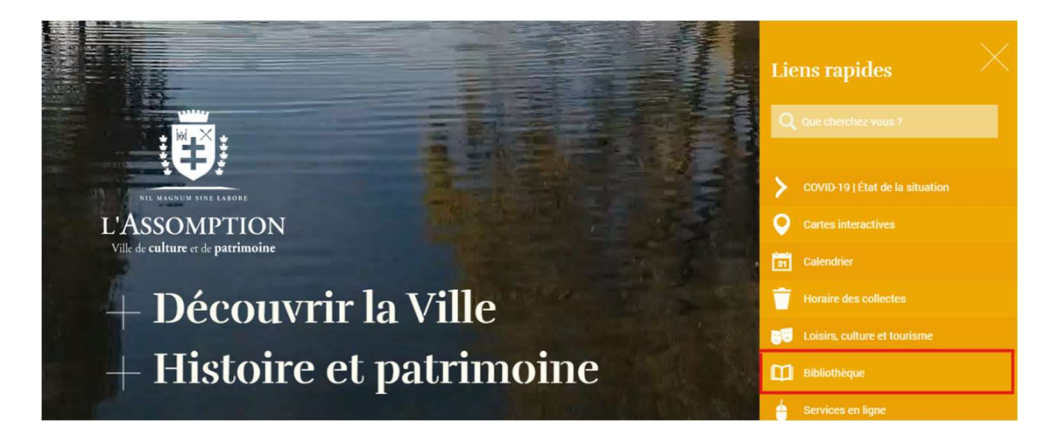

3. Cliquez sur **Catalogue en ligne.** 

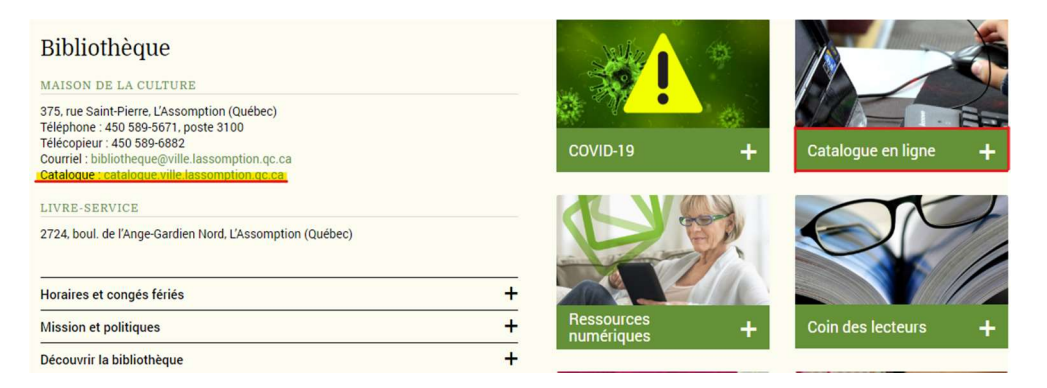

### 4. Cliquez une deuxième fois sur **Catalogue en ligne.**

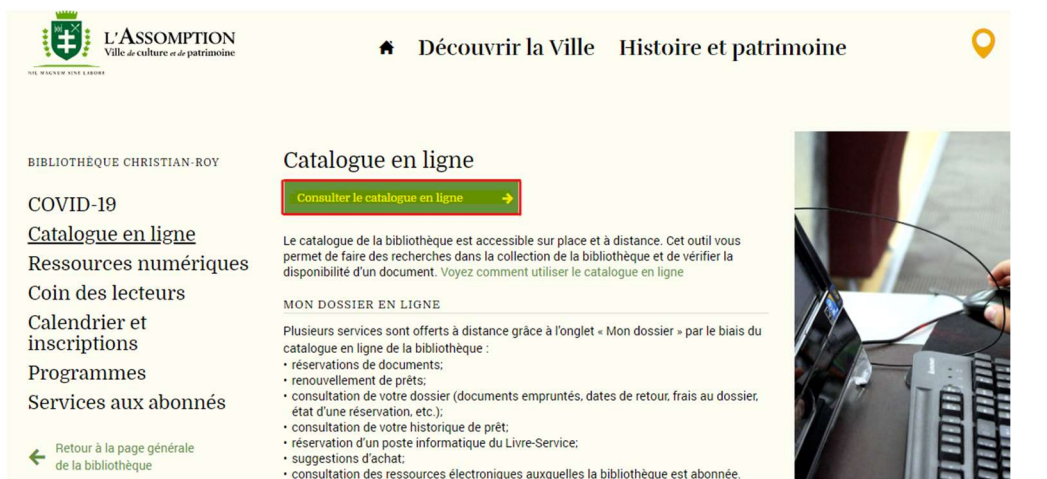

5. Cherchez votre document dans le catalogue et sélectionnez-le pour

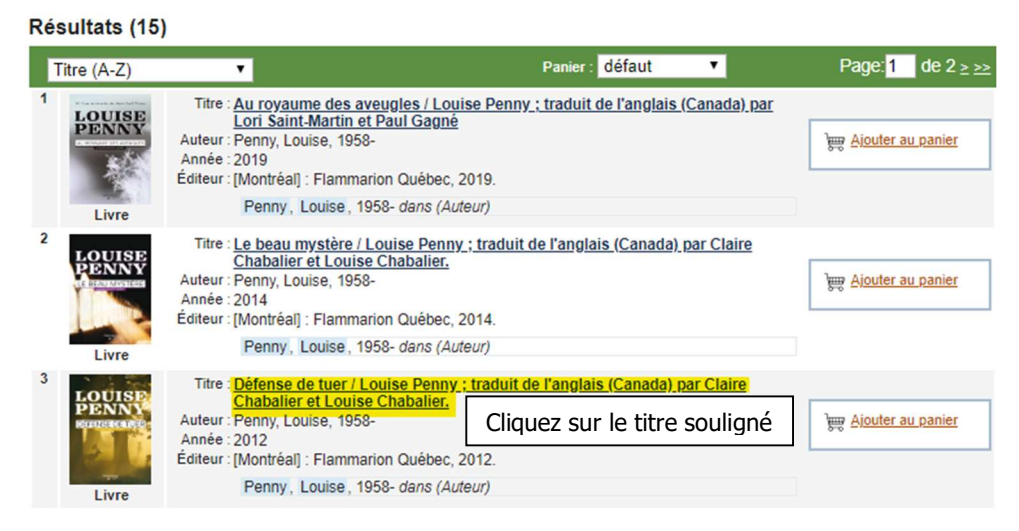

## effectuer la réservation.

# 6. Cliquez sur Réserver.

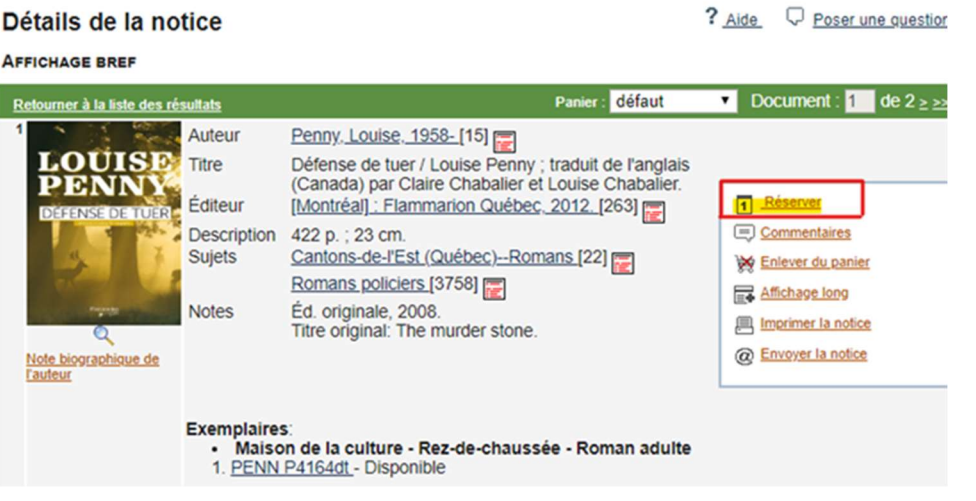

7. Entrez votre numéro d'abonné (6 chiffres) et votre mot de passe (8

#### caractères maximum).

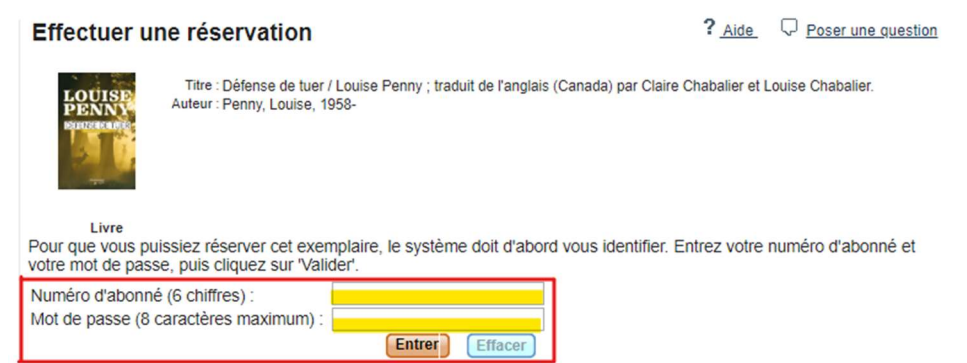

## 8. Sélectionnez Maison de la Culture et cliquez sur Confirmer.

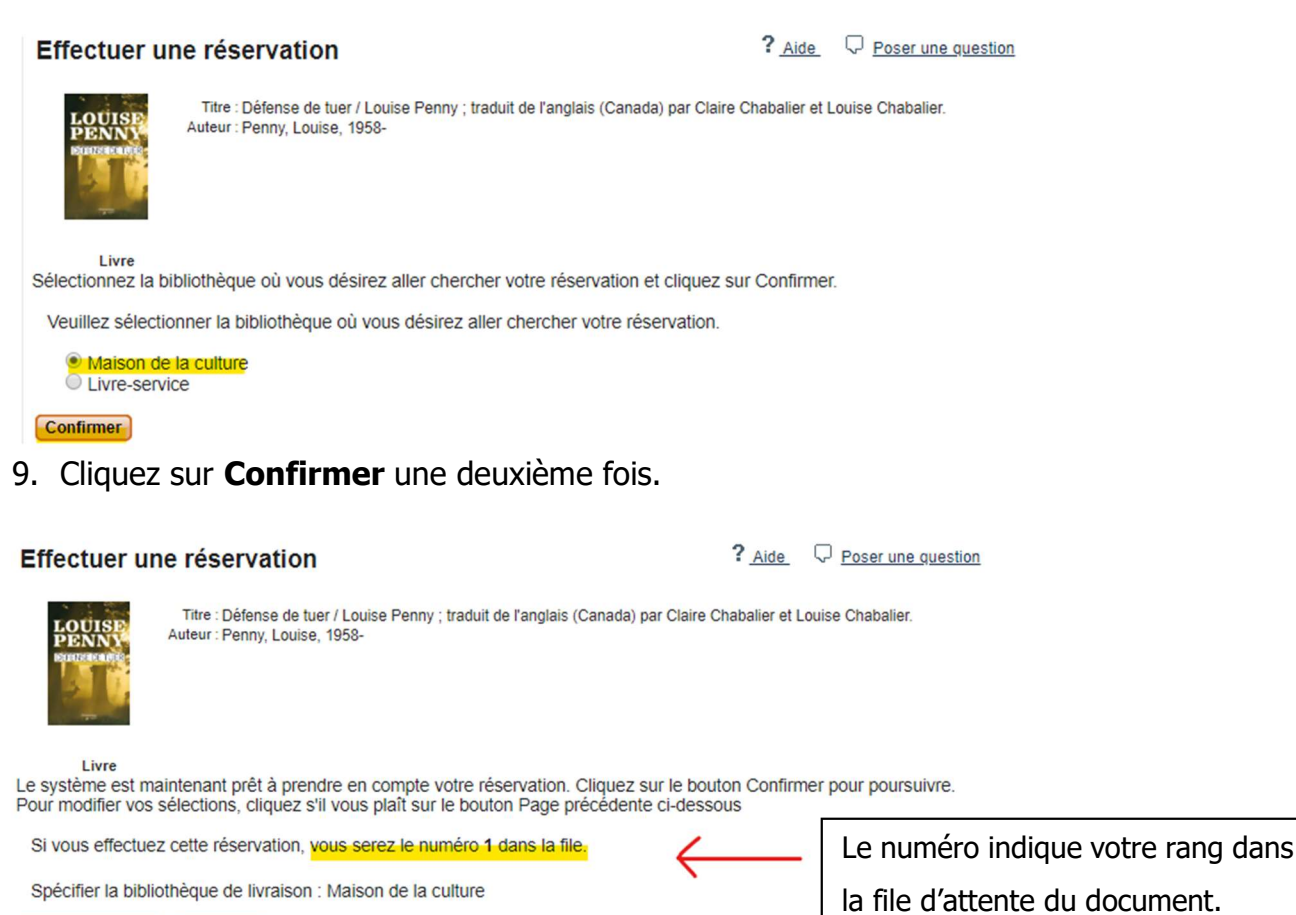

10. Effectuez les étapes 5 à 9 pour chacun des documents à réserver.

11. N'oubliez pas de vous déconnecter à la fin.

Page précédente Confirmer

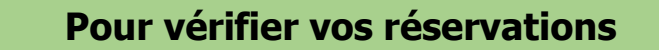

# Cliquez sur Mon dossier, puis Cliquez sur Réservations de documents

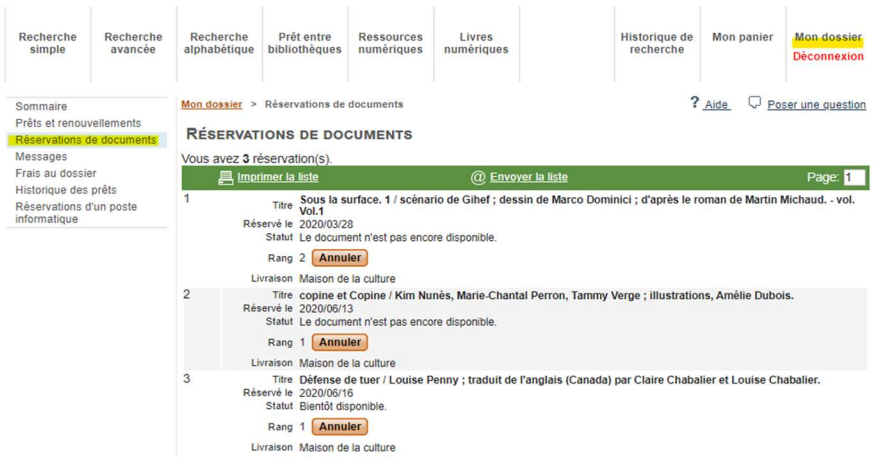